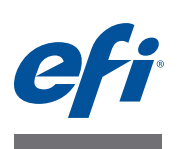

# **Kurzanleitung - Fiery proServer für EFI VUTEk**

In diesem Dokument wird Schritt für Schritt beschrieben, wie Sie den EFI Fiery® proServer im Hinblick auf Ihren EFI VUTEk Drucker einrichten und verwenden. In dieser Anleitung werden die folgenden Themen behandelt:

- Verbinden des Druckers mit dem Fiery proServer
- Starten von Fiery XF (siehe [Seite 2\)](#page-1-0)
- Einführung in Fiery XF (siehe [Seite 3](#page-2-0))
- Einrichten des Druckers in Fiery XF (siehe [Seite 6\)](#page-5-0)
- Einrichten eines Workflows in Fiery XF (siehe [Seite 7\)](#page-6-0)
- Festlegen von Auftragseinstellungen in Fiery XF (siehe [Seite 7\)](#page-6-1)
- Sichern und Wiederherstellen einer Systemkonfiguration (siehe [Seite 11\)](#page-10-0)
- Sichern und Wiederherstellen einer Umgebung (siehe [Seite 12](#page-11-0))

**WICHTIG** 

Vergewissern Sie sich vor der Ausführung der Schritte in diesem Dokument, dass Fiery XF korrekt eingerichtet ist und die notwendigen Lizenzen aktiviert wurden. Die Anleitungen hierfür finden Sie in der *EFI Fiery proServer - Installationsanleitung*.

## **Verbinden des Fiery proServers mit Netzwerk und Drucker**

Hinten am Fiery proServer befinden sich zwei Netzwerkanschlüsse. Der obere Netzwerkanschluss wird für die Verbindung des Fiery proServers mit Ihrem Netzwerk verwendet, der untere für die Verbindung des Fiery proServers mit dem Drucker.

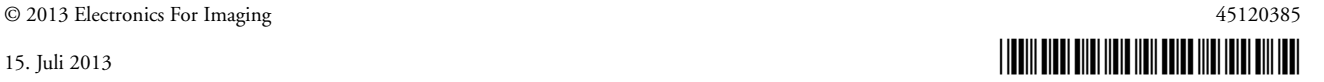

**FIERY PROSERVER MIT NETZWERK UND DRUCKER VERBINDEN**

- **1 Schließen Sie das Netzwerkkabel an den oberen Ethernet-Anschluss hinten am Fiery proServer an.**
- **2 Schließen Sie das Druckerkabel an den unteren Ethernet-Anschluss hinten am Fiery proServer an.**

**Rückseite des Fiery proServers**

- **1 Ethernet-Anschluss für Netzwerkkabel**
- **2 Ethernet-Anschluss für Druckerkabel**

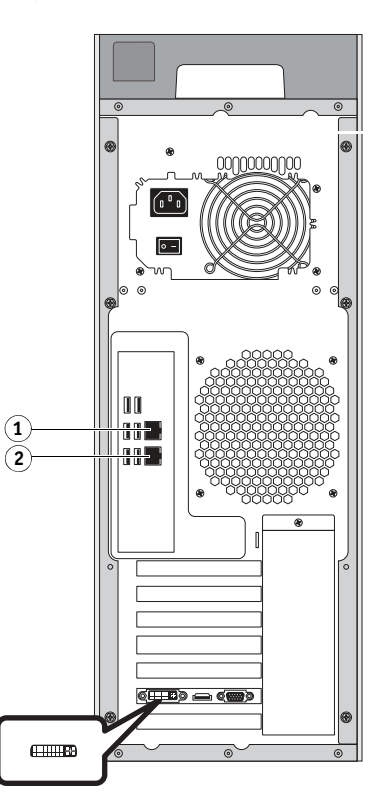

**ABB. 1:** Rückseite des Fiery proServers

## <span id="page-1-0"></span>**Starten von Fiery XF**

Fiery XF wird automatisch gestartet, wenn Sie den Fiery proServer einschalten und starten. Wenn Sie Fiery XF aus irgendeinem Grund beendet haben, können Sie die Software durch Doppelklicken auf das Verknüpfungssymbol "Fiery XF Client" auf dem Desktop neu starten.

## <span id="page-2-0"></span>**Einführung in Fiery XF**

## **Installation**

Auf der Hardware des Fiery proServers sind die Softwarekomponenten Fiery XF Server und Fiery XF Client ab Werk vorinstalliert. Die Komponente Fiery XF Client können Sie auf weiteren Computern installieren, von denen aus Sie sich an Fiery XF Server auf dem Fiery proServer anmelden wollen. Legen Sie zu diesem Zweck die DVD mit der Fiery XF Software in das Laufwerk des Remotecomputers ein und installieren Sie Fiery XF entsprechend den angezeigten Anleitungen.

### **VON REMOTECOMPUTER AM FIERY XF SERVER ANMELDEN**

- **1 Starten Sie Fiery XF auf dem Remotecomputer.**
- **2 Wählen Sie "Anmelden" im Menü Datei".**
- **3 Geben Sie im Fenster "Anmelden" Ihren Anwendernamen und das zugehörige Kennwort ein.**

Die Standardanmeldeinformationen lauten wie folgt:

Anwendername: admin

Kennwort: admin

- **4 Wählen Sie die IP-Adresse des Fiery proServers.**
- **5** Klicken Sie auf "OK".

## **Einrichten von Fiery XF**

Nach dem Einschalten und Starten des Fiery proServers steht Ihnen für das erstmalige Einrichten von Fiery XF ein spezieller Assistent zur Verfügung.

In der GUI-Schnittstelle dieses Assistenten können Sie durch Klicken auf "Zurück" zum jeweils vorherigen Fenster oder Bildschirm zurückkehren, um ggf. zusätzliche Änderungen vorzunehmen. Durch Klicken auf "Jetzt fertig stellen" können Sie die von Ihnen gewählten Einstellungen speichern und den Assistenten beenden.

#### **FIERY XF EINRICHTEN**

1 Doppelklicken Sie auf dem Desktop auf das Verknüpfungssymbol "Fiery XF Client", **um die Softwarekomponente zu öffnen.** 

Wählen Sie "Setup-Assistent" im Menü "System", falls der Assistent nicht automatisch gestartet wird.

- 2 Klicken Sie im Fenster "Einleitung" auf "Fortfahren".
- 3 Wählen Sie in der Kategorie "Produktion" eine der für EFI VUTEk angebotenen Workflow-**Vorlagen (Schablonen).**

Zur Auswahl stehen die Workflow-Schablonen "Americas" und "EMEA" jeweils in einer Standardausfertigung (*Default*) und einer Ausfertigung für maximale Qualität (*Max Quality*). **4 Erstellen Sie einen neuen Workflow, indem Sie einen Workflow-Typ und eine Workflow-Vorlage wählen.**

Für jeden Workflow-Typ wird eine Beschreibung angezeigt.

5 Richten Sie ein Ausgabegerät (Drucker) ein. Wählen Sie zunächst "EFI VUTEk" und **danach den EFI VUTEk Druckermodus.**

#### **6 Exportieren Sie die Workflow-Einstellungen.**

Für den Export der Einstellungen steht Ihnen die Option "Exportpfad" oder die Option "Über JDF-Anschluss drucken" zur Verfügung.

Für ältere EFI VUTEk Druckermodelle wird nur die Option "Exportpfad" unterstützt. Die druckfertige RTL-Datei wird im Ordner "Define" gespeichert, von wo aus sie manuell in die Komponente VUTEk Print Station importiert werden kann. Wenn Ihr Druckermodell die Exportoption "Über JDF-Anschluss drucken" unterstützt, können Sie die IP-Adresse des EFI VUTEk Druckers angeben. In diesem Fall werden die RTL-Dateien automatisch in die Komponente VUTEk Print Station importiert und in der Liste/Warteschlange der Aufträge (Jobs) angezeigt. Dieser Verbindungstyp wird auch für integrative Workflows benötigt, bei denen alle EFI Produkte über JDF miteinander kommunizieren.

**7 Klicken Sie auf "Jetzt fertig stellen", um den Assistenten zu beenden.**

## **Programmfenster**

System Manager bietet Ihnen die Möglichkeit, die Workflow-Einstellungen zu definieren und den Drucker einzurichten. Die Bandbreite an Workflow-Einstellungen reicht von den Einstellungen für das Farbmanagement bis hin zur Anordnung von Auftragsseiten auf den Druckbogen. Die Workflow-Einstellungen werden standardmäßig auf alle in Job Explorer geladenen Aufträge angewendet.

Mit Job Explorer können Sie Aufträge importieren und zum Drucken übergeben. Bei Bedarf können Sie dabei auf einen Auftrag individuelle Einstellungen anwenden. In diesem Fall haben die auftragsspezifischen Einstellungen Vorrang vor den Workflow-Einstellungen.

## **Systemumgebung**

Eine Systemumgebung besteht aus einem Workflow und einem Ausgabegerät.

Zum Laden einer Systemumgebung können Sie entweder in System Manager eine Systemumgebungsdatei importieren oder alternativ mit dem Setup-Assistenten eine neue Systemumgebung erstellen.

Wenn Sie prüfen möchten, ob eine aktuelle Systemumgebung verfügbar ist, können Sie auf der Windows-Taskleiste mit der rechten Maustaste auf das Symbol "Fiery XF Control" klicken und "Fiery XF Online Update" (Fiery XF Onlineaktualisierung) im eingeblendeten Kontextmenü wählen. Das Symbol "Fiery XF Control" wird im Statusbereich der Taskleiste angezeigt. Wenn das Symbol "Fiery XF Control" nicht zu sehen ist, können Sie auf den Aufwärtspfeil im Statusbereich klicken, um die ausgeblendeten Symbole einzublenden, und danach das Symbol "Fiery XF Control" aus dem Bereich mit den ausgeblendeten Symbolen in den Statusbereich ziehen.

Im danach angezeigten Fenster der Aktualisierungsfunktion können Sie auf "Weiter" klicken, um die Liste der verfügbaren Updates anzuzeigen. In dieser Liste können Sie blättern.

Vergleichen Sie, wenn eine Systemumgebung verfügbar ist, deren Versionsnummer mit der Versionsnummer der Systemumgebung auf Ihrem Desktop und laden Sie ggf. die neueste Systemumgebung von der Website auf Ihren Computer herunter.

#### **NEUE SYSTEMUMGEBUNG LADEN**

- 1 Starten Sie System Manager und wählen Sie "Umgebung importieren" im Menü "Datei".
- 2 Klicken Sie auf "Wählen" und öffnen Sie den Ordner "Environments" auf dem Desktop.
- 3 Markieren Sie die gewünschte Systemumgebung und klicken Sie auf "Öffnen".
- **4 Klicken Sie auf "OK", um das Fenster "Umgebung importieren" zu schließen. Klicken Sie danach auf "OK", um auch das nachfolgende Meldungsfenster zu schließen.**

Die Systemumgebung wird in Fiery XF importiert.

- 5 Wählen Sie "Beenden" im Menü "Datei", um Fiery XF zu schließen.
- **6 Klicken Sie auf der Windows-Taskleiste mit der rechten Maustaste auf das Symbol "Fiery**  XF Control" und wählen Sie "Fiery XF Server neu starten" im eingeblendeten Kontextmenü. **Beantworten Sie die Frage, ob das aufgerufene Programm (EFI\_XF\_Control) Änderungen an**  Ihrem Computer vornehmen darf, mit "Ja".

Warten Sie, bis das Fiery XF Server System gestartet wurde.

Das Fiery XF Server System wird ausgeführt, wenn das Symbol "Fiery XF Control" grün angezeigt wird.

7 Doppelklicken Sie auf das Verknüpfungssymbol "Fiery XF Client" auf dem Desktop.

Die neue Systemumgebung wird geladen. Richten Sie nun den neuen Workflow für Ihre spezifischen Zwecke und Anforderungen ein.

Sie können das duplizierte Ausgabegerät löschen. Klicken Sie dazu im Layoutbereich auf den grünen Pfeil auf dem Ausgabegerät, sodass an seiner Stelle ein rotes Rechteck angezeigt wird. Klicken Sie danach mit der rechten Maustaste auf das Ausgabegerät und wählen Sie "Ausgabegerät löschen" im eingeblendeten Kontextmenü.

## **Systemkonfiguration**

Die Systemkonfiguration definiert folgende Einstellungen:

- Benutzerzugriff auf die einzelnen Workflows
- Einstellungen eines Workflows, die auf alle an ihn übergebenen Aufträge angewendet werden
- Druckereinstellungen

Die Standardsystemkonfiguration umfasst zwei Benutzer, zwei Workflows und zwei Ausgabegeräte.

• Benutzer

Fiery XF ist mit zwei Standardbenutzern eingerichtet. Der Benutzer "admin" (Kennwort "admin") ist berechtigt, Systemumgebungen in System Manager zu erstellen, einzurichten und zu verwalten sowie Druckaufträge in Job Explorer zu drucken und zu verwalten. Der Benutzer "guest" (Kennwort "guest") ist berechtigt, Aufträge in Job Explorer zu drucken und zu verwalten, er kann aber nicht auf System Manager zugreifen.

• Workflows

Die Workflows sind mit Standardeinstellungen konfiguriert. So werden z.B. alle Aufträge in der Originalgröße und mit der ursprünglichen Seitenausrichtung/-orientierung ausgegeben. Sie können die Workflows aber für Ihre spezifischen Anforderungen anpassen.

• Ausgabegeräte

In System Manager müssen ein Workflow und ein Ausgabegerät - erkennbar an der schwarzen Linie - miteinander verbunden sein. Zum Verbinden zweier Objekte müssen Sie im Layoutbereich den Mauszeiger vom Randbereich des einen Objekts (z.B. eines Workflows) zu einem zweiten Objekt (z.B. einem Ausgabegerät) ziehen. Achten Sie darauf, dass Sie die Ziehbewegung im Randbereich des ersten Objekts beginnen. Wenn Sie die Ziehbewegung in der Mitte eines Objekts beginnen, wird nur die Reihenfolge geändert, in der die Objekte angezeigt werden.

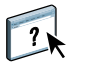

Sie können in System Manager in Ihrem Arbeitsbereich auch die Anordnung der Registerkarten und Fensterbereiche anpassen. Weitere Hinweise finden Sie in der Online-Hilfe zu Fiery XF.

## <span id="page-5-0"></span>**Einrichten des Druckers in Fiery XF**

Sofern Fiery XF noch nicht gestartet wurde, müssen Sie für die folgende Anleitung auf das Verknüpfungssymbol "Fiery XF Client" auf dem Desktop doppelklicken.

#### **DRUCKER IN FIERY XF EINRICHTEN**

- **1 Klicken Sie auf der Symbolleiste auf "System Manager" und klicken Sie danach auf den Eintrag des EFI VUTEk Ausgabegeräts.**
- 2 Öffnen Sie im Fenster "Eigenschaften" auf der Registerkarte "Gerät" den Seitenbereich **"Verbindung" und geben Sie die IP-Adresse (für die Option "Über JDF-Anschluss drucken") oder alternativ den Exportpfad ein, wenn RTL-Dateien manuell in die Komponente EFI VUTEk Print Station importiert werden sollen.**
- **3 Klicken Sie auf "Testen", um zu prüfen, ob die Verbindung zur Komponente VUTEk Print Station (d.h. zur Front-End-Schnittstelle des EFI VUTEk Druckers) ordnungsgemäß hergestellt werden kann.**

Damit die Verbindung getestet werden kann, muss der Drucker eingeschaltet sein.

**4 Veranlassen Sie einen Neustart von Fiery XF, indem Sie im Statusbereich der Windows-**Taskleiste mit der rechten Maustaste auf "Fiery XF Control" klicken und "Fiery XF Server **neu starten" im eingeblendeten Kontextmenü wählen.**

## <span id="page-6-0"></span>**Einrichten eines Fiery XF Workflows**

## **ÜBERWACHTEN ORDNER (***HOT FOLDER***) EINRICHTEN**

1 Klicken Sie auf der Symbolleiste auf "System Manager" und klicken Sie auf den grünen Pfeil **links neben dem Workflow, damit Sie den Workflow offline einrichten können.**

Der grüne Pfeil wird durch ein rotes Rechteck ersetzt. Dieses rote Rechteck bedeutet, dass der Workflow unterbrochen wurde.

- 2 Öffnen Sie auf der Registerkarte "Eingabe" den Seitenbereich "Allgemein".
- **3 Navigieren Sie zum gewünschten überwachten Ordner.**
- **4 Klicken Sie auf das rote Rechteck, um den Workflow wieder online zu setzen.**

Der überwachte Ordner wird nun vom Workflow überwacht.

5 Klicken Sie auf der Symbolleiste auf das Symbol "Speichern".

### **WORKFLOW KOPIEREN**

Sie können Workflow-Einstellungen ändern, ohne dass deshalb der aktuelle Workflow verloren geht.

- **1 Klicken Sie in System Manager auf den gewünschten Workflow.**
- **2 Drücken Sie die Tastenkombination Strg+C, um den Workflow in die Windows-Zwischenablage zu kopieren.**
- **3 Drücken Sie die Tastenkombination Strg+V, um eine Kopie des kopierten Workflows einzufügen.**
- **4 Richten Sie den Workflow für Ihre Zwecke und Anforderungen ein.**

## <span id="page-6-1"></span>**Festlegen von Auftragseinstellungen in Fiery XF**

Standardmäßig werden Aufträge unter Verwendung der für den Workflow festgelegten Einstellungen gedruckt. Sie können die Einstellungen des Workflows jedoch für einen geladenen Auftrag überschreiben, indem Sie spezifische Einstellungen auf diesen Auftrag anwenden. Im Folgenden finden Sie einige Beispiele dafür, wie Sie einen Auftrag laden und grundlegende Einstellungen für diesen Auftrag festlegen. Zum Festlegen von Einstellungen für einen Auftrag müssen Sie diesen Auftrag vorab in der Auftragsliste durch Klicken markieren.

### **SPEZIFISCHE EINSTELLUNGEN FÜR AUFTRAG FESTLEGEN**

- 1 Klicken Sie auf der Symbolleiste auf "Job Explorer".
- 2 Klicken Sie auf der Symbolleiste auf das Symbol "Job importieren".
- **3 Navigieren Sie zum gewünschten Auftrag, markieren Sie ihn und klicken Sie auf "Öffnen".**

4 Wählen Sie im Fenster "Importieren nach" die Einstellung "Job anhalten".

Angehaltene Aufträge werden in Fiery XF nicht sofort verarbeitet. Sie können vielmehr die Verarbeitung manuell starten, nachdem Sie die gewünschten Auftragseinstellungen festgelegt haben.

**5 Auftrag drehen:** 

**Klicken Sie im Vorschaufenster mit der rechten Maustaste auf die Vorschaudarstellung, wählen Sie "Drehen" im eingeblendeten Kontextmenü und klicken Sie auf das Element, das gedreht werden soll.**

**6 Auftrag skalieren:** 

**Klicken Sie im Vorschaufenster mit der rechten Maustaste auf die Vorschaudarstellung,**  wählen Sie "Skalieren" im eingeblendeten Kontextmenü und danach "Anpassen an" und klicken Sie auf "Blattbreite".

**7 Auftrag auf Bogen ausrichten:** 

Öffnen Sie auf der Registerkarte "Layout" den Seitenbereich mit den Layoutoptionen. **Klicken Sie in der Grafik auf eine der Zellen, um die entsprechende Ausrichtung zu wählen. Legen Sie ggf. die Randeinstellungen für den Auftrag fest.**

**8 Anderen Druckkonfigurationssatz wählen:** 

Öffnen Sie auf der Registerkarte "Ausgabe" den Seitenbereich "Medienkonfiguration". Wählen Sie im Bereich "Druckmediumeinstellungen" den Druckkonfigurationssatz.

Ein Konfigurationssatz für ein Druckmedium umfasst eine EPL-Linearisierungsdatei, ein ICC-Profil und eine Rasterungsdatei. Fiery XF stellt eine Vielzahl von Konfigurationssätzen für EFI VUTEk Druckmedien zur Verfügung.

Sie können Kopien von Ausgabegeräten erstellen und für jedes dieser Geräte einen anderen Druckkonfigurationssatz als Standard festlegen. Dies ist in Fällen von Vorteil, in denen ein überwachter Ordner (*Hot Folder*) explizit für ein bestimmtes Medium eingerichtet wird.

## **9 Einstellungen für Farbmanagement überprüfen: Öffnen Sie auf der Registerkarte "Farbe" den Seitenbereich "Farbmanagement".**

Vergewissern Sie sich, dass das Kontrollkästchen "Dynamisches Rendering-Ziel" aktiviert ist. Die aktivierte Option bedeutet, dass die Farben im Auftrag mit den Farben abgeglichen werden, die im Profil für das Druckmedium definiert sind. Abhängig vom prozentualen Anteil der Farben in einem Auftrag, die sich außerhalb des Gamuts befinden (*Out-of-Gamut-Farben*), wird für den Auftrag automatisch das Rendering-Ziel (*Rendering Intent*) gewählt, das die optimale Druckreproduktion der Bilddaten sicherstellt.

Die Farboptimierungseinstellung "Schwarz als reines Schwarz" kann auf "95-100 %" festgelegt werden. Dies bedeutet, dass Bereiche, die (vor dem Farbmanagement) ein reines Schwarz mit einer Deckung zwischen 95% und 100% haben, nach dem Farbmanagement als reines Schwarz gedruckt werden.

Diese Einstellung ist bei Aufträgen hilfreich, die schwarze Schriftzeichen oder sehr feine Konturen enthalten.

**10 Jobinfo ändern:** 

Öffnen Sie auf der Registerkarte "Layout" den Seitenbereich "Jobinfo".

### **11 Sammelform für mehrere Aufträge erstellen:**

**Importieren Sie zunächst die Aufträge. Klicken Sie bei gedrückter Taste Strg in der Auftragsliste auf die Aufträge, die Sie der Sammelform hinzufügen wollen. Klicken Sie danach auf der**  Symbolleiste auf das Symbol "Sammelform erstellen".

Sie können u.a. eine einheitliche Seitenskalierung anwenden, eine Seitenausrichtung/ orientierung bestimmen und die Abstände/Leerbereiche zwischen Sammelformseiten festlegen. Öffnen Sie dazu auf der Registerkarte "Layout" den Seitenbereich "Sammelform". Klicken Sie auf "Übernehmen", nachdem Sie die gewünschten Einstellungen festgelegt haben, damit die Vorschaudarstellung aktualisiert wird.

Sie können die Ausrichtung der Sammelform auf dem Druckbogen festlegen. Öffnen Sie dazu auf der Registerkarte "Layout" den Seitenbereich "Job-Layout". Klicken Sie in der Grafik auf eine der Zellen, um die entsprechende Ausrichtung zu wählen.

## **12 Auftrag als Kacheln ausgeben:**

## Importieren Sie zunächst den Auftrag. Öffnen Sie auf der Registerkarte "Layout" den Seitenbereich "Kacheln".

Sie können u.a. die Kachelgröße festlegen und angeben, dass sich Randbereiche und Marken überlappen können.

Sie können Kacheln aus dem Auftrag ausschließen, um beispielsweise bei Kacheln für eine Wand den Türausschnitt frei zu lassen. Sie haben auch die Möglichkeit, nur bestimmte Kacheln zu verarbeiten und zu drucken (und alle übrigen Kacheln aus dem Auftrag auszuschließen). Klicken Sie dazu im Vorschaufenster mit der rechten Maustaste auf eine Kachel und wählen Sie im eingeblendeten Kontextmenü die jeweils gewünschte Einstellung.

## **13 Spot-Farben (***Sonderfarben***) überprüfen und ändern:**  Offnen Sie auf der Registerkarte "Farbe" den Seitenbereich "Sonderfarben".

Sie können nun die Definitionen der Spot- oder Sonderfarben ändern. Wählen Sie dazu in der Spalte "Zuordnen zu" der Tabelle eine andere Spot- oder Sonderfarbe. Klicken Sie auf der Symbolleiste auf das Symbol "Speichern". Die Vorschaudarstellung wird entsprechend aktualisiert.

Sie können für jede Spot- oder Sonderfarbe die Kombination der CMYK-Farbwerte überprüfen, die an den Drucker gesendet wird. Markieren Sie dazu in der Spalte "Quelle" der Tabelle den Wert "InkJet", um die CMYK-Werte der Spot- oder Sonderfarbe anzuzeigen. Sie können diese Werte ändern. Klicken Sie auf der Symbolleiste auf das Symbol "Speichern". Die Vorschaudarstellung wird entsprechend aktualisiert.

### **14 Aufträge bei Verwendung eines FOTOBA-Geräts automatisch zuschneiden**

Öffnen Sie auf der Registerkarte "Finishing" die Seite "Marken" und klicken Sie auf "Beschnittmarken". Wählen Sie danach die gewünschten FOTOBA XL Beschnittmarken. Achten Sie darauf, dass Sie FOTOBA Beschnittmarken wählen, die für Ihr FOTOBA Schneidegerät geeignet sind.

### **15 Auftrag mit Zusatzgeräten zuschneiden:**

## **Richten Sie das i-Cut Schneidegerät, das Zünd Cut Center oder ein unterstütztes Ausgabegerät mit integriertem Schneidewerkzeug ein.**

Öffnen Sie System Manager und klicken Sie im Layoutbereich auf einen Workflow. Öffnen Sie auf der Registerkarte "Finishing" den Seitenbereich "Ausschneiden". Aktivieren Sie auf der zugehörigen Leiste das Kontrollkästchen, damit Sie die Einstellungen für das Schneidegerät festlegen können. Wählen Sie danach den Hersteller und das Modell des verwendeten Schneidegeräts.

### 16 Klicken Sie auf der Symbolleiste auf das Symbol "Speichern".

Sie können den Auftrag nun verarbeiten und drucken.

17 Klicken Sie auf der Symbolleiste auf das Symbol "Drucken".

### **MEDIENPROFIL EINES DRITTANBIETERS IN FIERY XF IMPLEMENTIEREN**

- 1 Klicken Sie auf der Symbolleiste auf das Symbol "Color Tools".
- 2 Klicken Sie auf "Profile Connector".
- 3 Klicken Sie im Bereich "Linearisierung" auf "Wählen" und **navigieren Sie zur EPL-Linearisierungsdatei.**
- **4 Geben Sie den Namen des Druckmediums ein.**

Dieser Name wird in Fiery XF angezeigt.

- 5 Aktivieren Sie im Bereich "Mit Profilen verbinden" das Kontrollkästchen "Medienprofil". **Klicken Sie danach auf "Wählen", navigieren Sie zum Medienprofil des Drittanbieters,**  markieren Sie das Profil und klicken Sie auf "Öffnen".
- **6** Klicken Sie auf "OK".

Sie können das Profil nun in Fiery XF verwenden.

#### **PROFIL IN FIERY XF WÄHLEN**

Sofort nach dem Erstellen eines Profils können Sie dieses für den Workflow wählen.

- **1 Klicken Sie in System Manager auf das EFI VUTEk Ausgabegerät.**
- 2 Öffnen Sie auf der Registerkarte "Gerät" den Seitenbereich "Druckkonfiguration".
- 3 Wählen Sie im Bereich "Druckmediumeinstellungen" den Namen des Druckmediums, **das Sie beim Erstellen der EPL-Linearisierungsdatei definiert haben.**

## <span id="page-10-0"></span>**Sichern und Wiederherstellen einer Systemkonfiguration**

In eine Sicherung der Systemkonfiguration werden folgende Informationen und Daten einbezogen:

- Die Konfiguration des Fiery XF Servers
- Alle Benutzereinstellungen
- Alle Workflow-Einstellungen, einschließlich der gewählten Voreinstellungen, der EPL-Linearisierungsdateien, der Tabellen der Spot- oder Sonderfarben sowie der Profile
- Die Druckerkonfiguration

#### **SYSTEMKONFIGURATION SICHERN**

1 Öffnen Sie System Manager und wählen Sie "Sicherungskopie" im Menü "Datei".

Das Fenster "Fiery XF Sicherungskopie" wird geöffnet.

**2 Aktivieren Sie die Kontrollkästchen der Elemente, die Sie sichern möchten.**

Die Serverkonfiguration wird standardmäßig gesichert.

**3 Wählen Sie den Speicherort für die Sicherungskopie.**

Sicherungskopien der Systemkonfiguration werden an zwei Orten gespeichert: im Ordner "Backup" und auf dem Desktop. Wenn Sie den zweiten Speicherort ändern möchten, können Sie auf "Auswählen" klicken und zu einem neuen Speicherort navigieren.

4 Klicken Sie auf "Speichern".

Nach erfolgreichem Abschluss des Sicherungsvorgangs wird ein Fenster mit einer diesbezüglichen Meldung angezeigt.

5 Klicken Sie auf "OK", um den Sicherungsvorgang zu beenden.

#### **SYSTEMKONFIGURATION WIEDERHERSTELLEN**

- 1 Öffnen Sie System Manager und wählen Sie "Wiederherstellen" im Menü "Datei".
- **2 Navigieren Sie zum Speicherort der Sicherungsdatei.**
- **3** Klicken Sie auf "OK".

Nach erfolgreichem Abschluss der Wiederherstellung wird ein Fenster mit einer diesbezüglichen Meldung angezeigt.

- 4 Klicken Sie auf "OK".
- **5 Starten Sie das Fiery XF Server System neu, um die wiederhergestellte Systemkonfiguration anzuzeigen.**

## <span id="page-11-0"></span>**Sichern und Wiederherstellen einer Umgebung**

In die Sicherung einer Umgebung werden die folgenden Daten und Informationen einbezogen:

- Alle Workflow-Einstellungen, einschließlich der gewählten Profile, Voreinstellungen, EPL-Linearisierungsdateien und Tabellen der Spot- oder Sonderfarben
- Die Druckereinrichtung mit Ausnahme der Portkonfiguration

### **UMGEBUNG SICHERN**

Sie können die Umgebung für einen Workflow oder für einen einzelnen Auftrag sichern.

1 Wählen Sie "Als Umgebung speichern" im Menü "Datei".

Das Fenster "Als Umgebung speichern" wird geöffnet.

**2 Wählen Sie den Speicherort für die Sicherungskopie.**

Sicherungskopien von Umgebungen werden an zwei Orten gespeichert: im Ordner "Environments" und auf dem Desktop. Wenn Sie den zweiten Speicherort ändern möchten, können Sie auf "Wählen" und zu einem neuen Speicherort navigieren.

**3** Klicken Sie auf "Speichern".

Nach erfolgreichem Abschluss des Sicherungsvorgangs wird ein Fenster mit einer diesbezüglichen Meldung angezeigt.

**4 Klicken Sie auf "OK", um den Sicherungsvorgang zu beenden.**

### **UMGEBUNG WIEDERHERSTELLEN**

Umgebungen können nur in System Manager wiederhergestellt werden.

- 1 Wählen Sie "Umgebung importieren" im Menü "Datei".
- **2 Navigieren Sie zum Speicherort der Sicherungsdatei.**
- 3 Aktivieren Sie ggf. die Option "Überschreiben erlauben".

Wenn Sie dieses Kontrollkästchen aktivieren, werden nur Dateien mit eindeutigen Namen wiederhergestellt. Andernfalls werden alle vorhandenen gleichnamigen Dateien überschrieben.

4 Klicken Sie auf "OK".

Nach erfolgreichem Abschluss der Wiederherstellung wird ein Fenster mit einer diesbezüglichen Meldung angezeigt.

**5** Klicken Sie auf "OK".